Géométrie sur C.a.R. <del>1 1 / 3 F. 1</del>

# Fiche 1 : Premiers pas avec C.a.R. (Compass and Ruler)

# I - Présentation

Toute construction géométrique "règle et compas" est constituée de deux types d'objets :

- les objets qu'on se donne au départ et qu'on appelle les objets initiaux de la construction. Exemple : pour construire une médiatrice, il faut se donner deux points A et B.

- les objets construits sont les droites, les cercles et les points d'intersection reliés par des propriétés aux objets initiaux et/ou des objets construits précédents.

Dans l'exemple de la médiatrice (voir ci-contre), les objets construits sont les cercles C1 (centre A passant

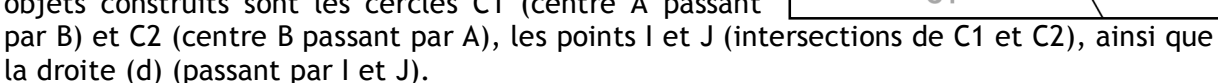

Parmis les derniers objets construits, il y a toujours celui ou ceux qui représentaient pour nous le but de la construction. On appelle ces objets les "objets finaux" de la construction. Dans notre exemple, le seul objet final est la droite (d) puisqu'on s'était fixé pour but la construction de la médiatrice.

C.a.R. (Compass and Ruler) est un logiciel dit de "géométrie dynamique", ce qui signifie qu'il permet d'effectuer des constructions géométriques comme celle explicitée ci-dessus et de déplacer les objets initiaux de sa figure tout en concervant les propriétés liant les objets entre eux. Les premiers essais de ce logiciel tourneront justement autour de la construction de cette médiatrice, mais auront aussi pour but de vous familiariser avec les outils proposés par C.a.R.

*figure 1. barre d'outils complète du logiciel C.a.R.*

De très nombreux raccourcis clavier sont implémentés dans ce logiciel et permettent à un utilisateur averti d'aller très vite dans ses constructions. Dans le texte qui suit, ces raccourcis sont signalés par "cl." : (cl. p) signifie qu'on tape simplement sur la touche "p" du clavier. Dans un premier temps, ne cherchez pas coûte que coûte à mémoriser tous ces raccourcis, et utilisez plutôt la souris et les icônes... Sauf si vous avez une bonne mémoire!

# II - Première approche

# *1) Plaçons et déplaçons*

Sélectionner l'outil Point  $\vert \cdot \vert$  dans la barre d'outil (cl. p). et cliquer dans la fenêtre (clic **gauche**). Un point vient d'être créé, représenté par un petit carré. Dans C.a.R., on garde un outil en main tant qu'on en a pas sélectionné un autre : on s'aperçoit que l'outil "point" est resté sélectionné dans la barre d'outil. Ajouter trois autres points dans cette fenêtre. Vérifier qu'en approchant le curseur d'un des 4 points créés le point change de couleur et

passe au jaune fluo. : on dira par la suite que le point "*flashe*". Pour déplacer un point, faites un clic droit dessus lorsqu'il flashe et déplacez la souris : le point se déplace en suivant le curseur. Cela permet de déplacer un point tout en gardant le dernier outil utilisé. Une autre méthode est de choisir l'outil de déplacement  $|\rightarrow|$  (cl. m) et de déplacer les points cette fois-ci par un clic gauche. Faites plusieurs essais sur les différents points.

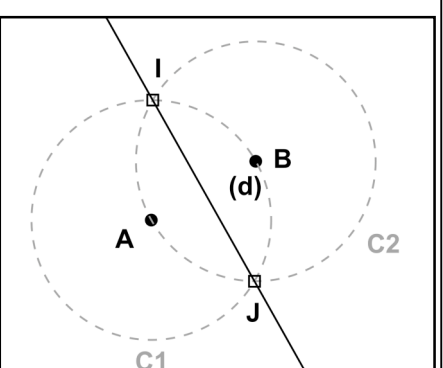

## Géométrie sur C.a.R. 2 / 3 F. 1

#### *2) Nom des points*

Un moyen simple de nommer des points est d'utiliser l'outil  $\left|\frac{f}{f}\right|$  (cl. :) et de désigner avec la souris (par un clic-gauche) le point à nommer. Appeler A, B, C et D les points de votre fenêtre. Pour déplacer le nom autour du point, on effectue un ctrl-clic sur le nom et on glisse autour du point. Faites des essais...

On tient quelquefois à ce que le point ne soit pas nommé automatiquement pas C.a.R. mais porte un nom de notre choix, par exemple H. Faites un simple ctrl-clic sur le point C par exemple (attendre le flash) : une boîte à dialogue s'ouvre. Cette boîte reprend toutes les propriétés de l'objet sur lequel vous avez ctrl-cliqué comme le nom, la couleur, l'épaisseur, le style de point, etc... Dans le champs "Nom" entrer la lettre "H" à la place de "C" et validez. Le point "C" a changé de nom.

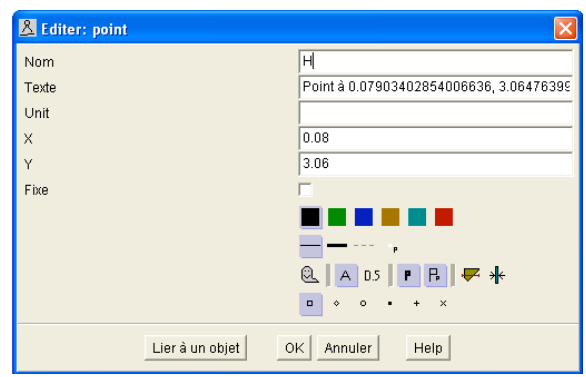

### *3) Aspect des points*

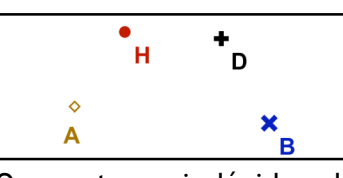

La boîte à dialogue ci-dessus permet de modifier l'aspect des objets. En l'utilisant pour les 4 points de votre fenêtre, transformer l'aspect des points pour qu'ils ressemblent à ceux du dessin ci-contre (avec A en marron, H en rouge, D en noir, B en bleu).

On peut aussi décider de l'aspect d'un objet avant sa création : cette méthode est beaucoup plus rapide. Dans la barre d'outil de C.a.R. repérer les icônes  $\Box$ ,  $\Box$  et  $\Box$ Ces icônes sont ce qu'on appelle en informatique des bascules : cliquer plusieurs fois sur l'icône  $|\cdot|$  par exemple fera successivement apparaître les différentes aspects possibles pour les points ( $\circ \circ \bullet \bullet \bullet \star \times$ ). Vous pouvez ainsi choisir au préalable l'aspect désiré en ensuite créer le point. En utilisant cette méthode, rajouter à votre fenêtre un 5ème point que vous appelerez F en choisissant comme aspect : bleu, forme losange, trait gras.

# III - La construction de la médiatrice

### *1) Supprimons le superflu*

En utilisant l'outil de suppression  $\left[\begin{matrix} \cdot \\ \cdot \\ \cdot \end{matrix}\right]$  (cl. suppr) débarrassez-vous des points H, D et F qui ne nous serviront à rien pour notre construction de la médiatrice.

## *2) Les objets intermédiaires*

En utilisant l'outil cercle  $\lceil \cdot \rceil$  (cl. c), construire les cercles C1 de centre A passant par B et C2 de centre B passant par A. Attention à la remarque suivante :

Avant de cliquer pour désigner les points A et B vous devez absolument vous assurer qu'ils flashent. Si ce n'est pas le cas, vous aller créer d'autres points qui ne seront ni A, ni B.

Pour vous assurer que vos cercles sont bien ceux que vous avez souhaité créer, déplacer les points A et B dans la fenêtre : dans le mouvement, C1 (resp. C2) garde pour centre A (resp. B) et passe par B (resp. A). D'une manière générale, lorsque vous créez des objets basés sur d'autres, il est souhaitable de déplacer les objets pour vérifier que les propriétés liant les objets sont conservées.

## *3) La médiatrice*

Sélectionnez l'outil droite  $\mathcal{A}$  (cl. l) et placez-vous à une intersection de C1 et de C2 : attendre que les **deux** cercles flashent et appliquer l'outil. Placez-vous maintenant à l'autre intersection et procéder comme pour le point précédent. Vérifier que vous n'avez fait aucune erreur de construction en déplaçant les points A et B.

## Géométrie sur C.a.R. 3 7 3 F. 1

#### *4) Aspect des objets*

Utilisez tout ce que vous venez d'apprendre pour rendre l'aspect de vos objets identique à celui de la première image de cette fiche (voir I -Présentation).

## *5) Objets invisibles*

Dans notre construction, les points A et B sont les objets initiaux et la droite (d) est l'objet final. Les cercles C1, C2, ainsi que les points d'intersection I et J sont des objets intermédiaires qu'on peut aussi rendre invisible : appliquer l'outil "cacher/montrer" [Q. (cl. h) à ces 4 objets.

A tout moment on peut rendre de nouveau visible un objet caché en se mettant en mode "tout voir"  $\mathbb{Q}$ !, et en sélectionnant un objet caché avec l'outil  $\mathbb{Q}$  auj le fera réapparaître.

# IV - Création de votre première macro

Une fois que l'on sait faire une construction, un vrai logiciel de géométrie dynamique digne de ce nom ne doit pas nous obliger à la refaire à chaque fois qu'on en a besoin. C.a.R., comme d'autres logiciels de géométrie, propose un outil très puissant appelé "macro" qui permet d'éviter de répéter les mêmes étapes de construction. Nous allons voir comment, à partir de notre figure, enregistrer une macro médiatrice qui nous évitera bien des pertes de temps inutiles dans l'avenir.

## *1) Enregistrement de la macro "médiatrice"*

Cliquer sur l'outil macro  $\overline{•}$ . On remarquera que l'outil change d'icône dans la barre en devenant  $\rightarrow$ , et qu'un message "Macro : objets initiaux ?" s'affiche dans la zone d'aide (en bas de la fenêtre). Sélectionner le point A et le point B qui sont justement les objets initiaux de notre construction. Cliquer maintenant sur  $\left[\cdot\right]$ , (l'aide affiche "Macro : objets finaux") et selectionner la droite (d) qui est le seul objet final de notre construction. Cliquer sur  $\rightarrow$ pour passer à l'enregistrement de notre macro : une boîte à dialogue s'ouvre. Il s'agit d'abord pour nous de donner un nom à notre macro : appelons-là "Médiatrice". Veillez

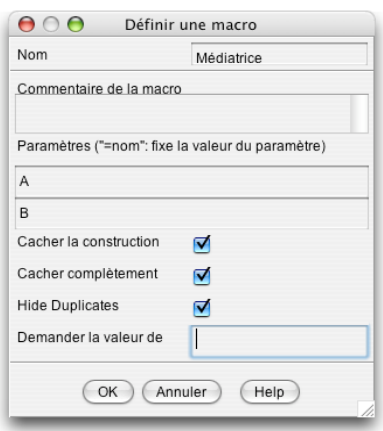

 $---$  Macros  $---$ Médiatrice

ensuite à ce que les trois cases "Cacher la construction", "Cacher complètement" et "Hide duplicates" soient cochées. Validez : c'est terminé, notre macro est enregistrée.

## *2) Appliquer la macro*

Ouvrons maintenant une nouvelle fenêtre avec l'outil ("enregistrer les changements ?" : non . "supprimer toutes les macros ?" : **NON**). Placer deux points M et N dans la nouvelle

fenêtre et effectuer un simple clic-droit dedans : un menu intitulé "Macros" apparaît dans lequel on trouve la macro "Médiatrice" que vous avez créé plus haut. Sélectionner cette macro et appliquez-là à M et N. Déplacer ensuite M et N. Magique, non ?

NB : au lieu d'utiliser le clic-droit, on aurait pu passer par l'outil  $\Box$ , mais c'est nettement plus long...

# V - Création d'autres macros...

Dans la fenêtre précédente, placer un autre point P et utilisez votre macro pour créer la médiatrice du segment [MP]. Créer ensuite le cercle circonscrit au triangle MNP et enregistrer la macro suivante :

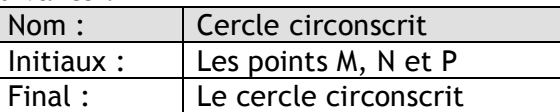

Appliquer pour terminer cette macro à trois autres points E, F et G. (penser à déplacer !).